# **PAGE - Généralités**

## *<https://page.cime.org>*

## **Préalables**

**PAGE** fonctionne sur Mac ou PC sous réserve d'utiliser le navigateur **Firefox.**

Pour la **création des identifiants pour les nouveaux opérateurs,** veuillez contacter le **CIME** en envoyant une demande par mail à l'adresse suivante **: [page@cime.org](mailto:page@cime.org)**

Les identifiants créés les années précédentes restent toujours valables. En cas d'oubli, les directeurs peuvent voir les identifiants des enseignants dans le menu **Mon école** - **Gestion des opérateurs**, ils peuvent aussi y régénérer les mots de passe en cliquant sur le bouton **[Mot de passe]** en face du nom de l'enseignant.

Une fois connecté sur la page d'accueil, saisissez **votre identifiant** et **votre mot de passe** puis cliquez sur le bouton **[OK]**.

Lors de votre première connexion au site **Page**, votre mot de passe doit être personnalisé (6 caractères minimum parmi lesquels au moins un chiffre et une lettre).

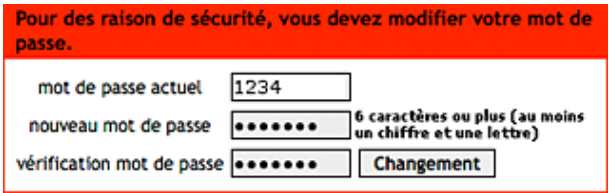

### **Les étapes de la commande**

- **1** L'enseignant crée **un panier** par **famille** d'articles qu'il souhaite commander.
- **2** L'enseignant soumet ses paniers au directeur.
- **3** Le directeur valide les paniers et les convertit en commandes.
- **4** Les commandes sont transmises automatiquement au **Service Activités et Moyens Pédagogiques**.

**Un panier** est un ensemble d'articles d'une même famille.

**Les familles** sont les suivantes :

- Livres, supports pédagogiques et abonnements Matériel audiovisuel
- Matériel éducatif et pédagogique Papeterie et petit matériel
- 
- 
- 
- Jouets de Noël (pour les maternelles) Matériel psychologique (pour les RASED)

### Remarques importantes :

- On ne peut pas ouvrir deux paniers d'une même famille en même temps.
- On peut créer un deuxième panier d'une même famille à partir du moment où le premier panier a été supprimé ou soumis au directeur.
- Un panier ne peut pas contenir plusieurs fois le même article, il faut en modifier la quantité.
- On peut modifier un panier (ajout ou suppression d'articles, modification de la quantité) tant qu'il n'a pas été soumis au directeur. Pour cela on peut le conserver.
- Une fois qu'un panier est soumis au directeur, lui seul peut le modifier.

Pour tout renseignement complémentaire, vous pouvez nous contacter

par mail : **[page@cime.org](mailto:page@cime.org)**

### par téléphone :

**Service de Coordination Technique et Numérique / Cime - 04 91 62 83 40 ou votre correspondant à la Division des Moyens Pédagogiques**

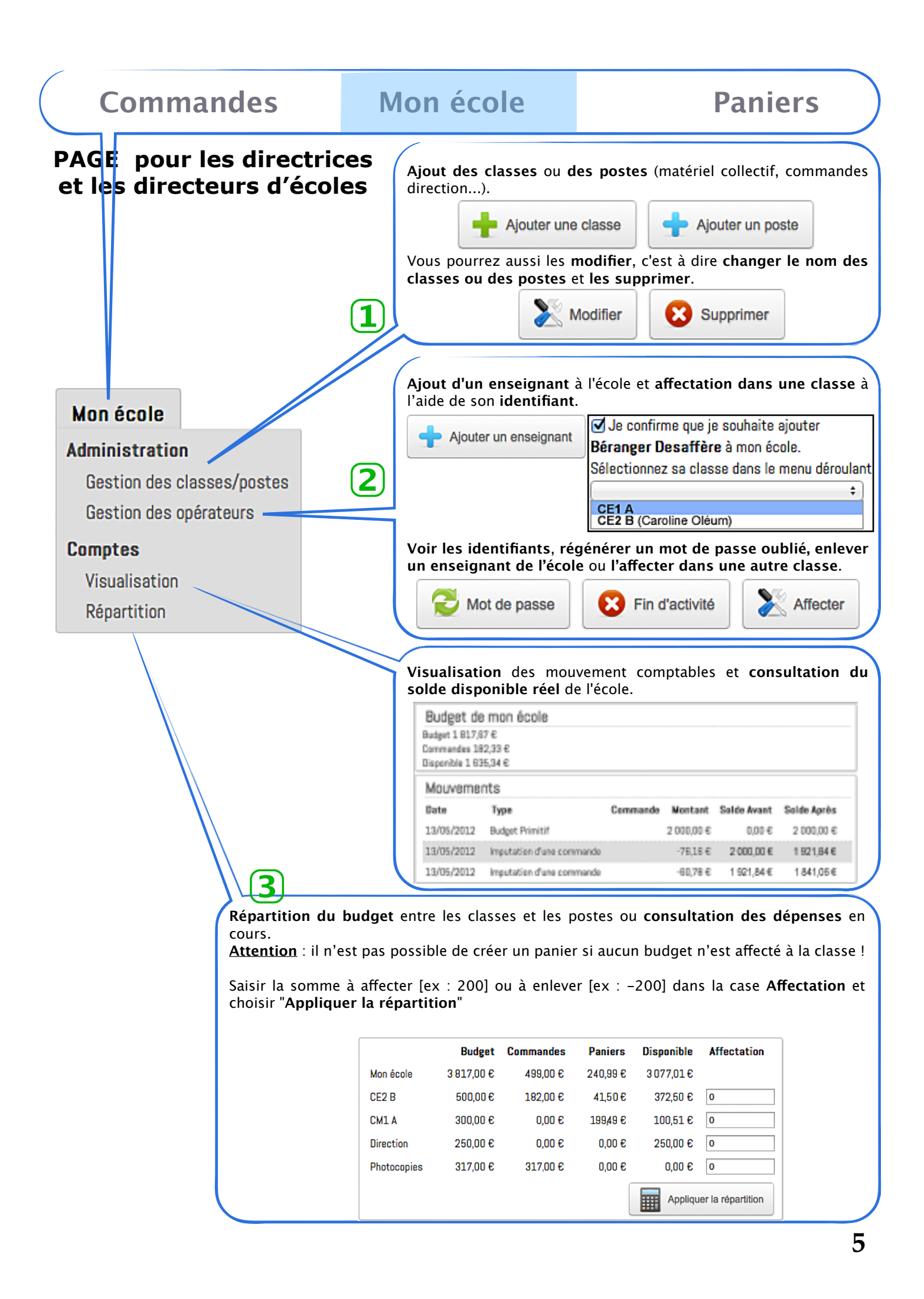

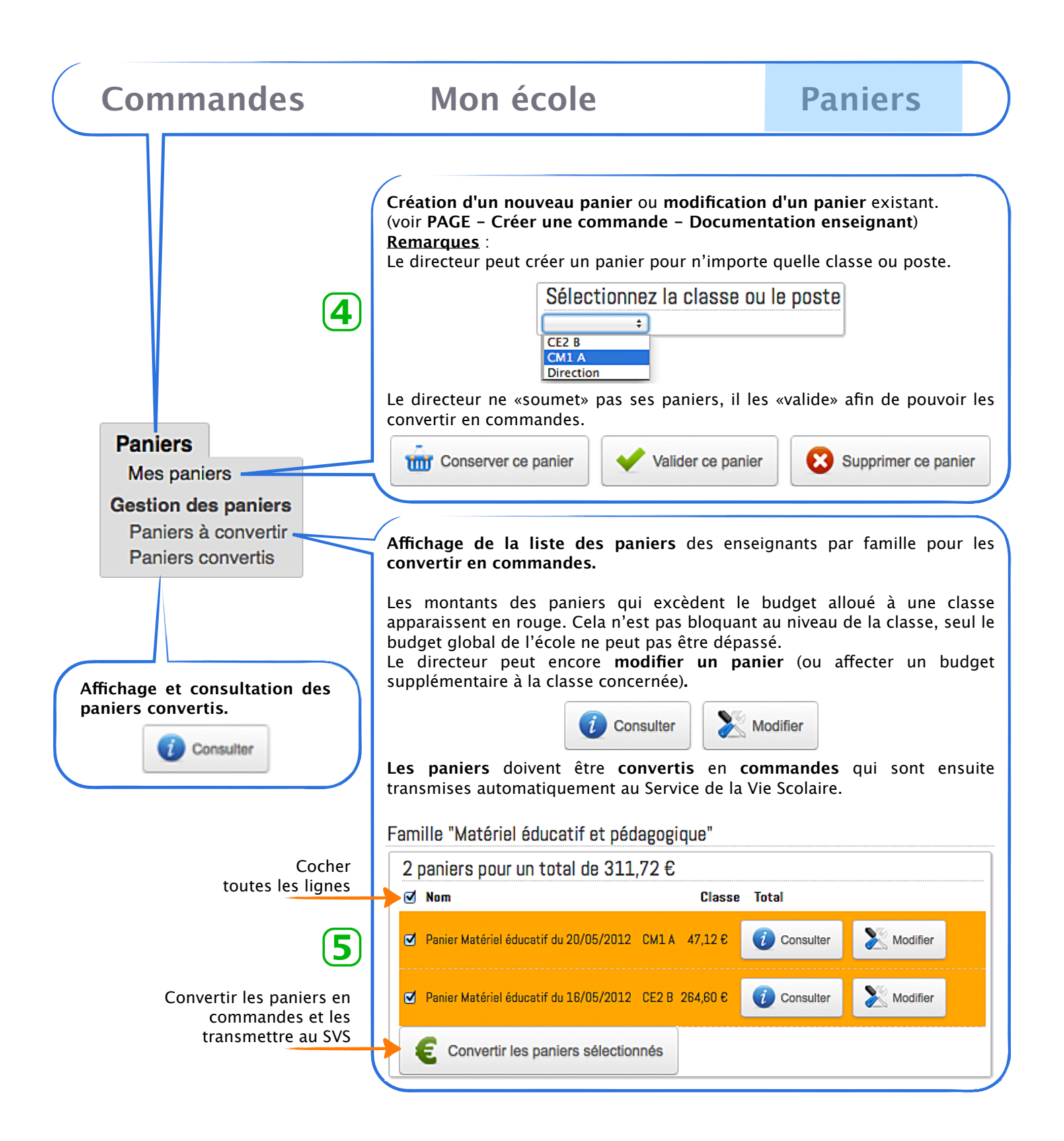

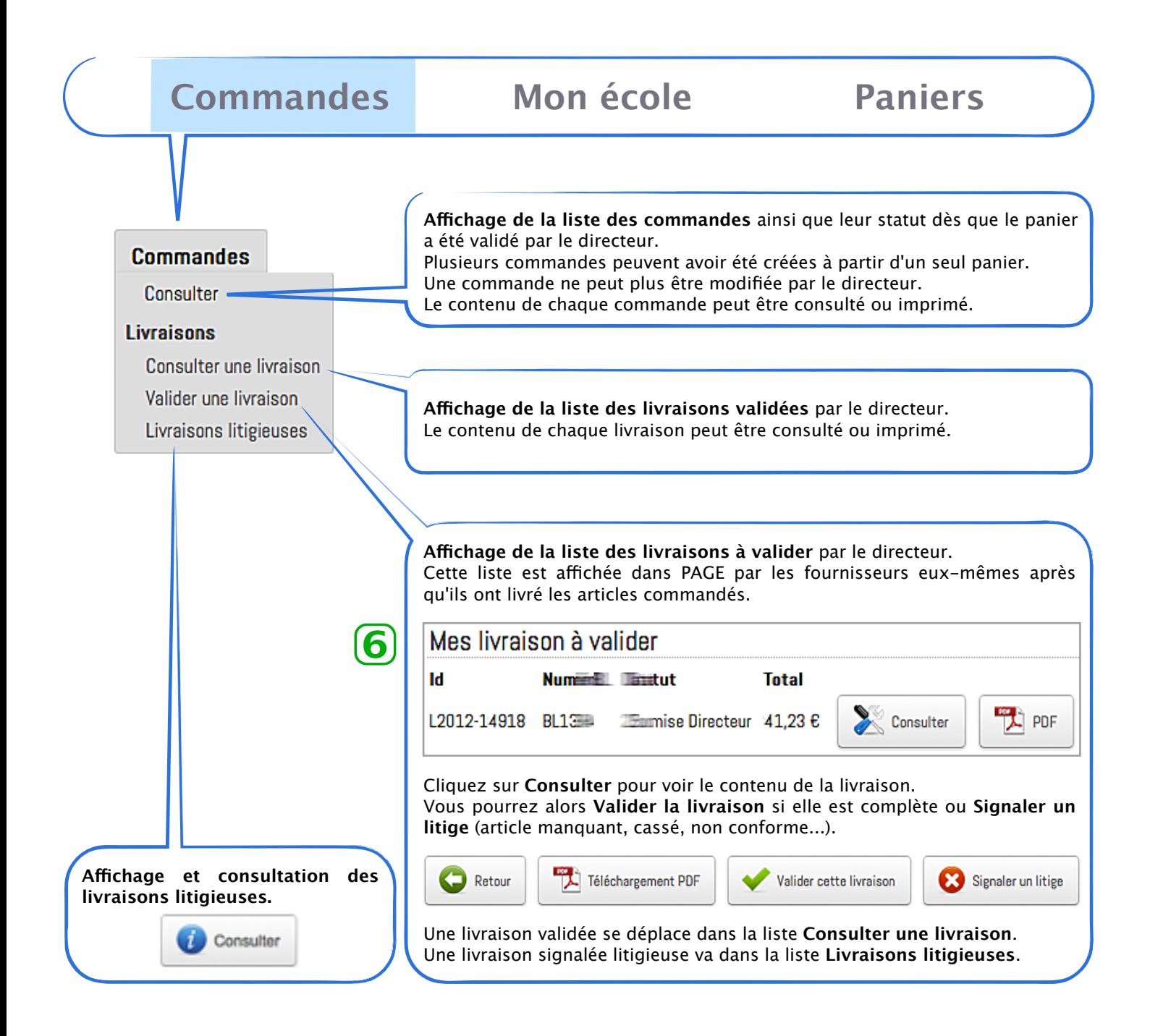

## **PAGE pour les enseignants**

## **Les étapes de la commande**

- **1** L'enseignant crée un panier par famille d'articles qu'il souhaite commander.
- **2** L'enseignant soumet ses paniers au directeur.
- **3** Le directeur valide les paniers et les convertit en commandes.
- **4** Les commandes sont transmises au **Service Activités et Moyens Pédagogiques**.

### Précisions :

**Un panier** est un ensemble d'articles d'une même famille.

### **Les familles** sont les suivantes :

- Livres, supports pédagogiques et abonnements
- Matériel audiovisuel
- Matériel éducatif et pédagogique
- Papeterie et petit matériel
- Jouets de Noël (pour les maternelles)
- Matériel psychologique (pour les RASED)

#### Remarques :

- On ne peut pas ouvrir deux paniers d'une même famille en même temps.
- On peut créer un deuxième panier d'une même famille à partir du moment où le premier panier a été supprimé ou soumis au directeur.
- Un panier ne peut pas contenir plusieurs fois le même article, il faut en modifier la quantité.
- On peut modifier un panier (ajout ou suppression d'articles, modification de la quantité) tant qu'il n'a pas été soumis au directeur. Pour cela on peut le conserver.
- Une fois qu'un panier est soumis au directeur, lui seul peut le modifier.

### **Créer et transmettre un panier**

Une fois connecté avec votre identifiant et votre mot de passe, vous avez accès au menu **Paniers** 

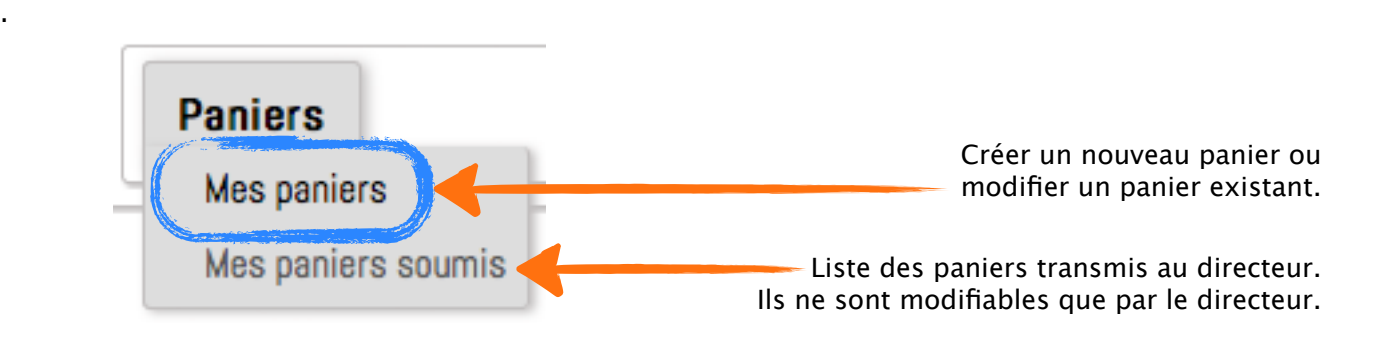

Choisissez une famille de matériel puis **Créer un panier**.

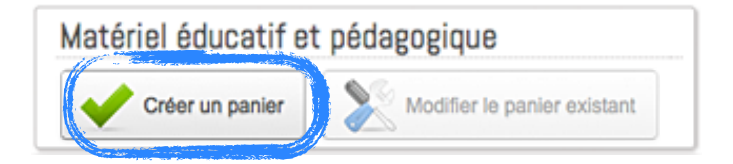

Pour chercher ou ajouter un article, vous pouvez saisir une partie de son nom ou sa référence catalogue. Le système liste tous les articles correspondant à cette recherche.

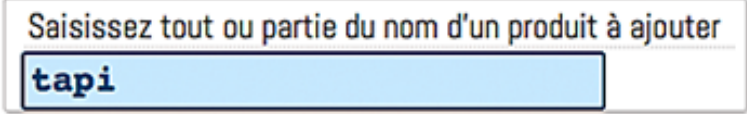

Cliquez sur l'article qui vous intéresse, il vient s'ajouter à la liste existante. Vous pouvez alors modifier la quantité ou le supprimer.

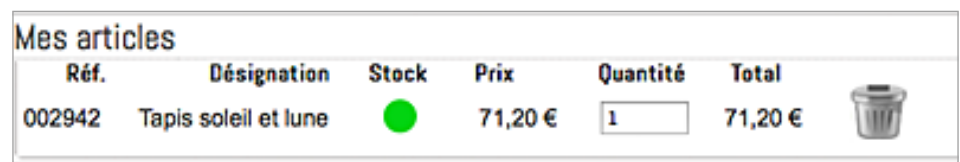

Une fois que vos articles sont choisis, vous pouvez :

- conservez ce panier pour le modifier ultérieurement,
- soumettre ce panier au directeur pour qu'il le convertisse en commande,
- supprimer ce panier.

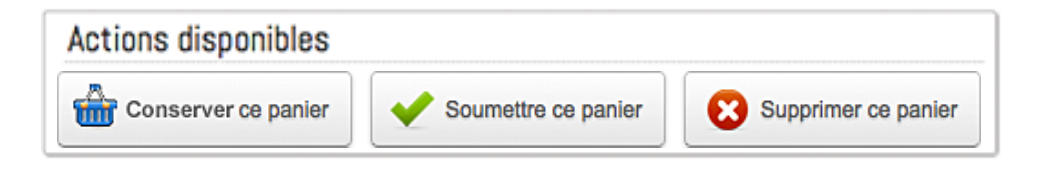

Pour modifier un panier (qui n'a donc pas été soumis), il faut choisir **Mes paniers** dans le menu **Paniers** puis **Modifier le panier existant** dans la famille de matériel voulue.

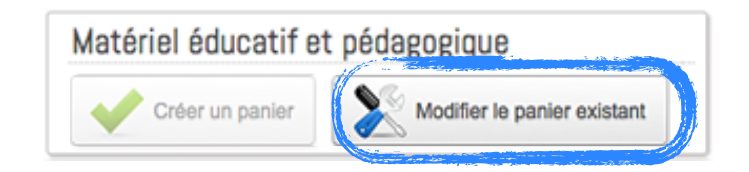

La zone **Finances** indique le budget alloué à votre classe et affiche en temps réel le calcul de votre disponible (somme des paniers validés, paniers soumis et panier en cours).

En cas de dépassement du budget, le disponible apparaît en rouge. Il s'agit d'une alerte qui ne vous empêche pas de soumettre votre panier au directeur.

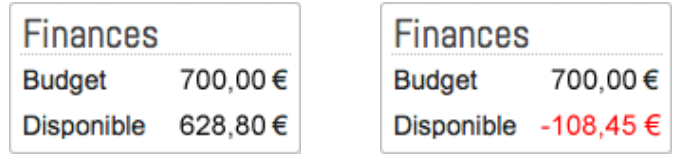

Pour tout renseignement complémentaire, vous pouvez nous contacter

par mail : **[page@cime.org](mailto:page@cime.org)**

par téléphone :

**Service de Coordination Technique et Numérique / Cime - 04 91 62 83 40 ou votre correspondant à la Division des Moyens Pédagogiques (p18)** 

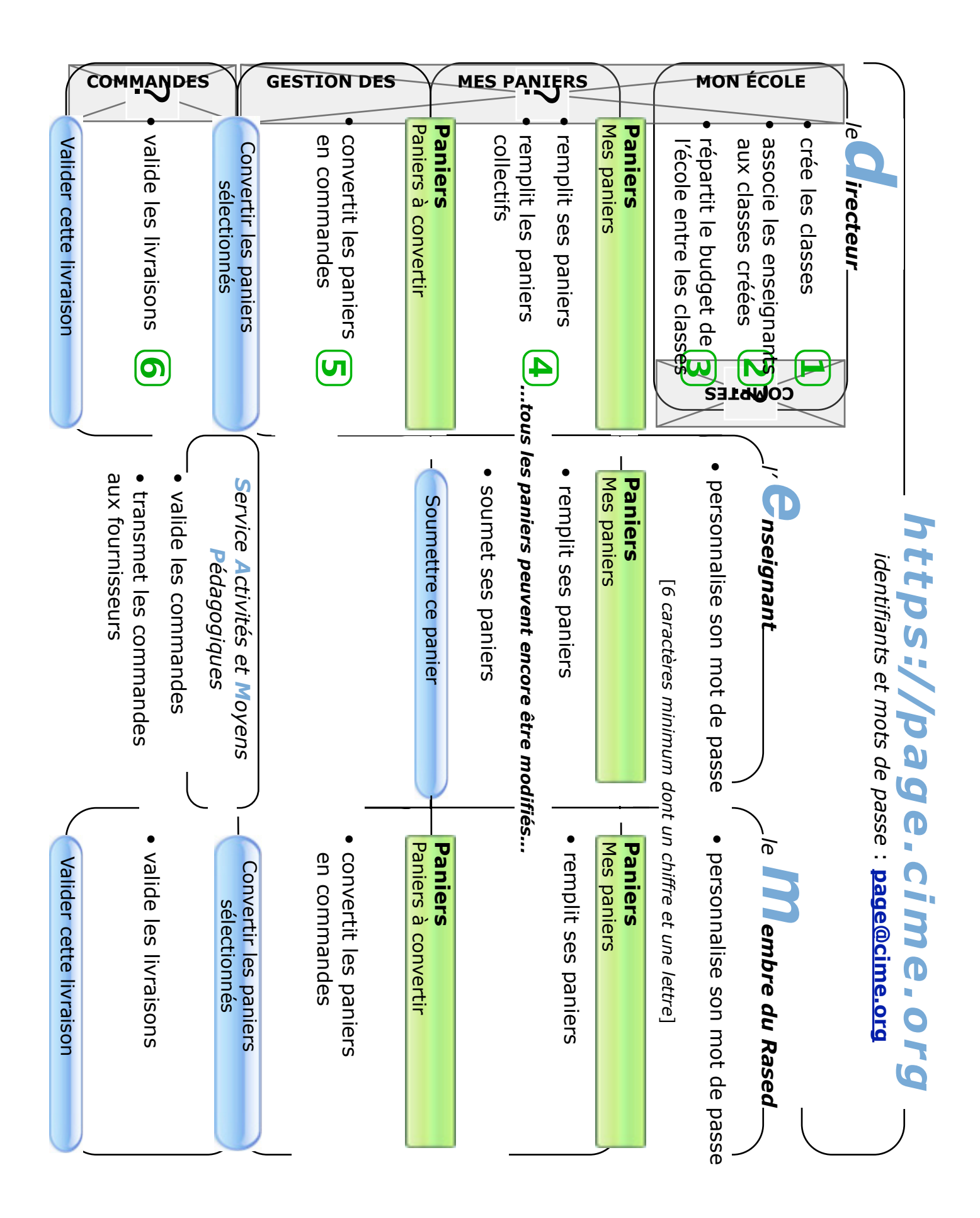